# **Einbindung des Farbprofils Epson STP4450 Corel Draw X5-X8**

#### **1. Farbeinstellungen überprüfen**

#### **1.1 Farbverwaltung** über **Extras** öffnen

andardeinstellungen für die Farbverwaltung

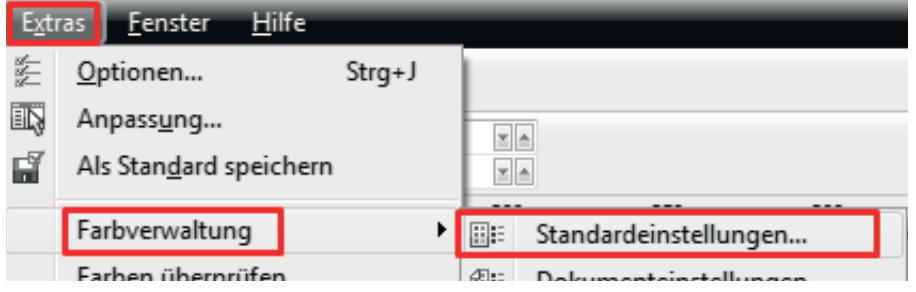

**1.1 Voreinstellung** für den Sublidrucker auswählen und die Einstellungen überprüfen

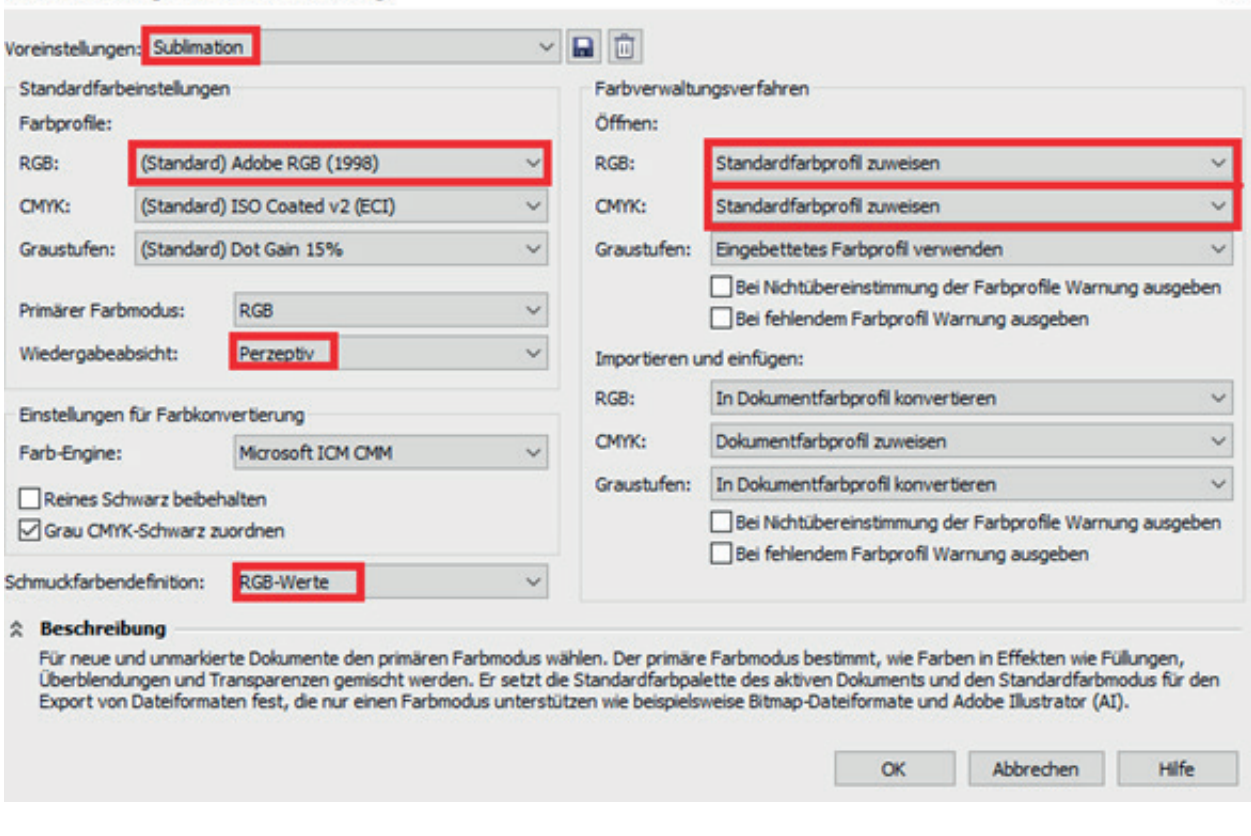

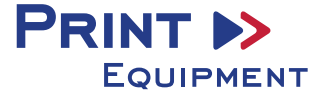

 $\times$ 

#### **2. Reiter Datei öffnen**

#### **3. Druckeinstellungen öffnen**

**3.1** Reiter Datei öffnen und **Drucken** auswählen

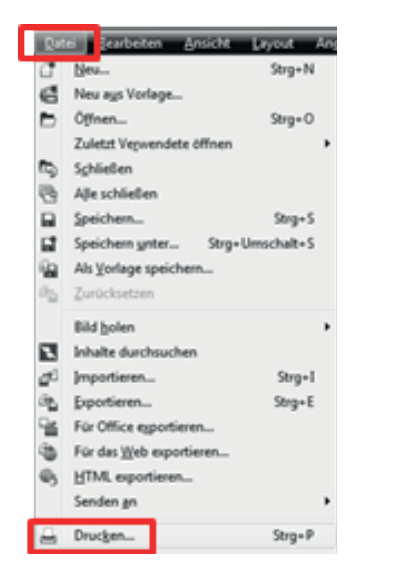

**3.2** Im Reiter **Allgemein** den gewünschten Drucker auswählen

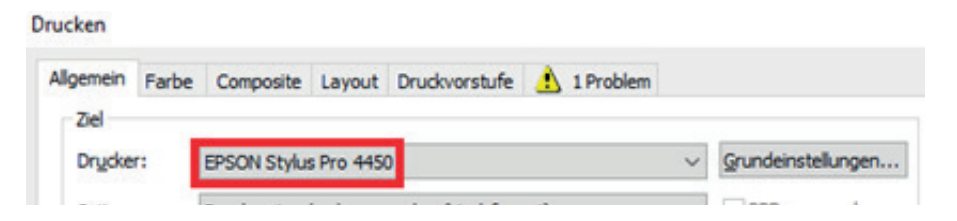

**3.3** Im Reiter **Farbe** überprüfen, ob die Einstellungen korrekt sind und ob das ICC-Profil zugewiesen ist

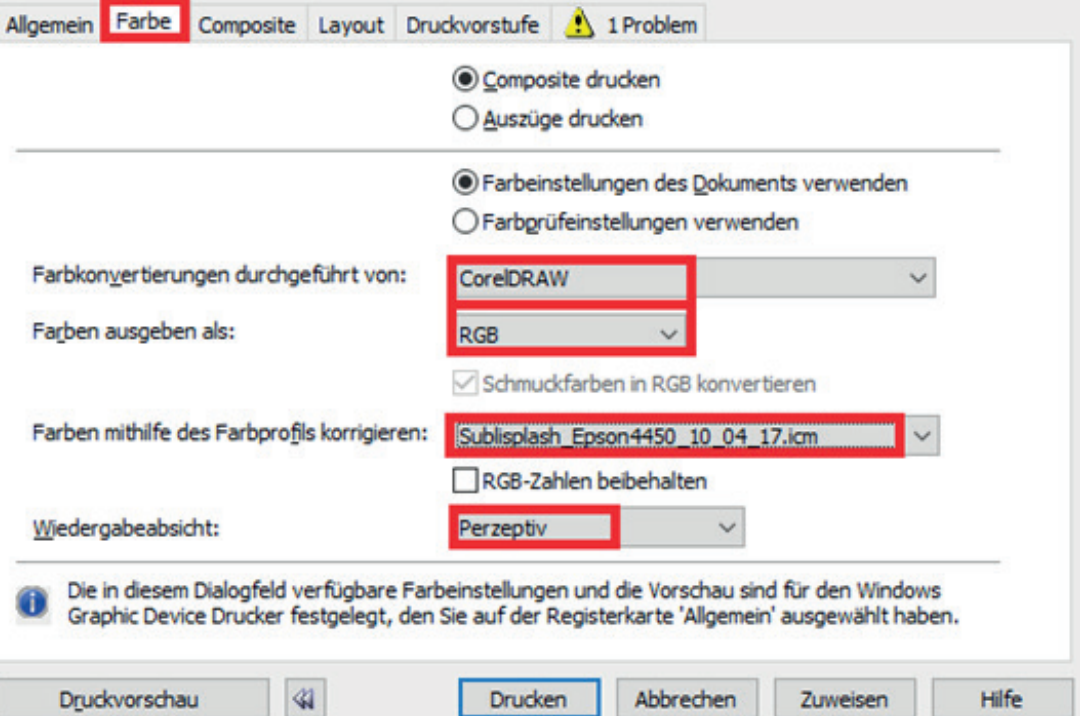

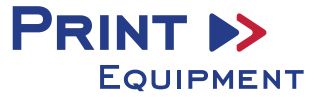

## **4. Grundeinstellungen vornehmen**

**4.1** Im Reiter **Allgemein** die Grundeinstellungen öffnen

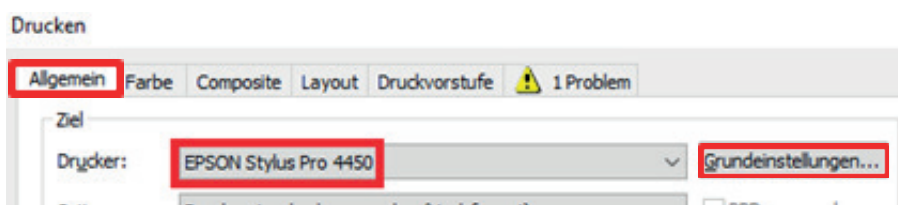

**4.2 Gespeicherte Sublimationseinstellung** auswählen und bei Bedarf überprüfen

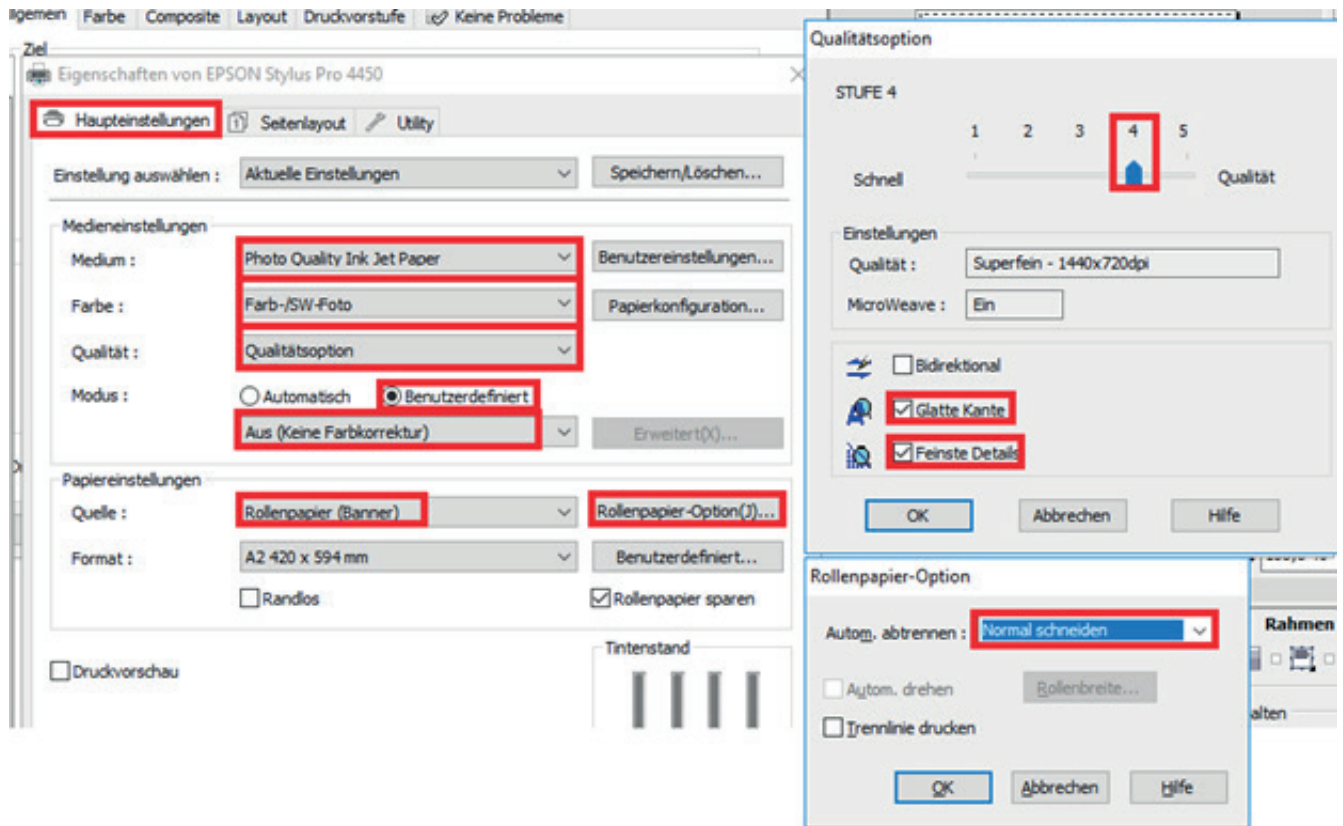

### **5. Datei drucken**

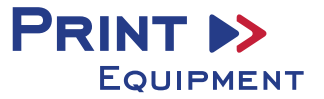